# Manuale per l'uso degli e-book e del bollettino Richemont in formato e-paper

Richemont

Ha acquistato una licenza per un e-book o bollettino e-paper di Richemont? Segua le seguenti istruzioni passo dopo passo, affinché possa usare i suoi e-book o bollettini e-paper di Richemont sul suo computer o tablet.

## **Passo 1: scaricare e installare l'app beook**

Ha già installato l'app beook sul suo computer o tablet? Continui direttamente dal passo 2.

Installa l'app beook per la prima volta sul suo computer o tablet?

### *Installazione dell'app beook su un tablet o su uno smartphone:*

- iOS: acceda tramite l'AppStore di Apple, cerchi «beook», scarichi e installi l'app.
- Android: acceda tramite Google Play, cerchi «beook», scarichi e installi l'app.

#### *Installazione dell'app beook su un computer (PC o MAC)*

• Download dell'app dal sito http://www.beook.ch → download e installazione.

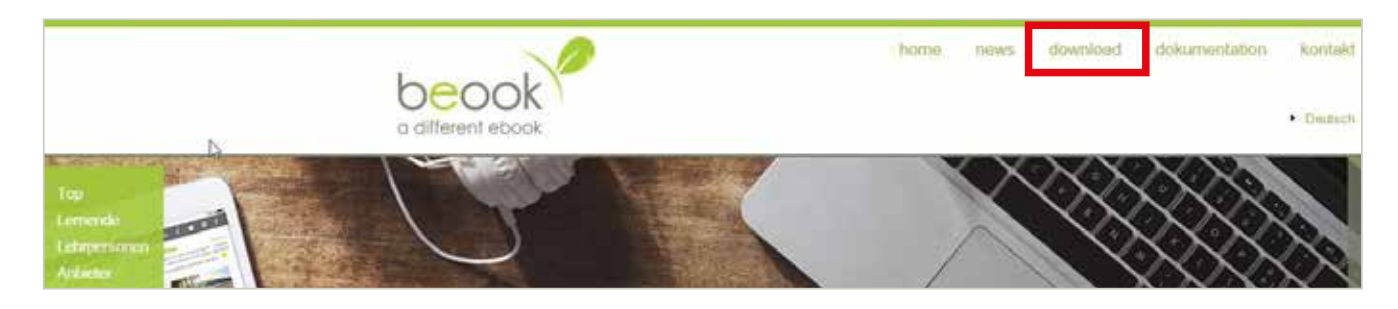

## **Passo 2: accedere a Beook con i dati per l'accesso all'account Richemont**

- 1. Avviare l'app beook sul suo computer o tablet.
- 2. Annunciarsi con i dati di accesso del conto clienti: clicchi su «Login».

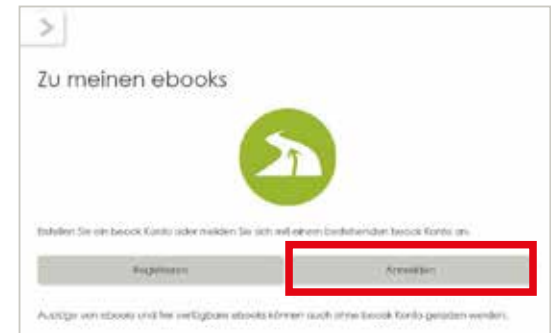

- 3. Nella finestra seguente, cliccare sul logo Richemont, che poi si illumina con un riquadro azzurro.
- 4. Si annunci con i suoi dati di accesso del conto clienti Clicchi poi su «Login

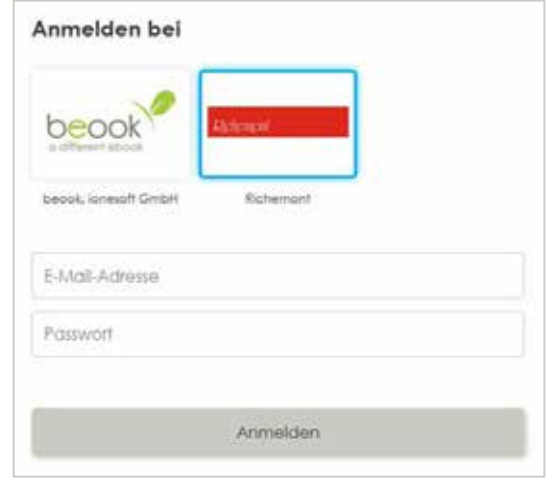

## **Passo 3: installare ebook**

- 1. Viene visualizzata una lista con tutti gli ebook ed e-paper a lei accessibili. Clicchi su «Installare».
- 2. Clicchi sul e-book o e-paper desiderato scelga poi «Aprire», per poterlo leggere. Oppure scelga l'icona corrispondente nella colonna di sinistra.

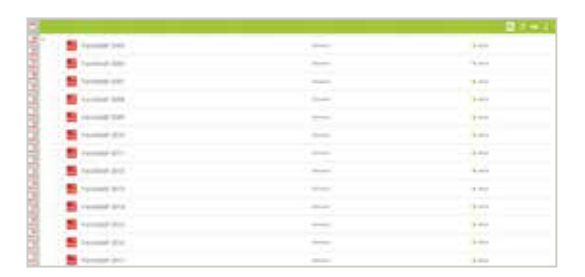

Installieren

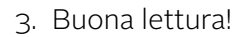

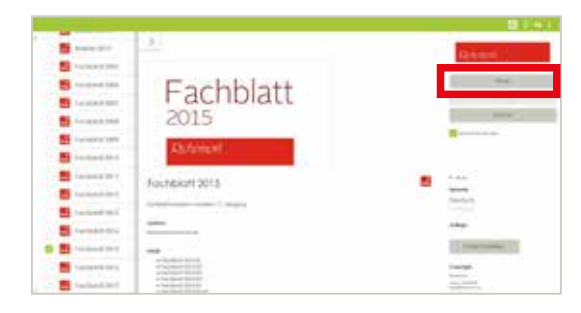

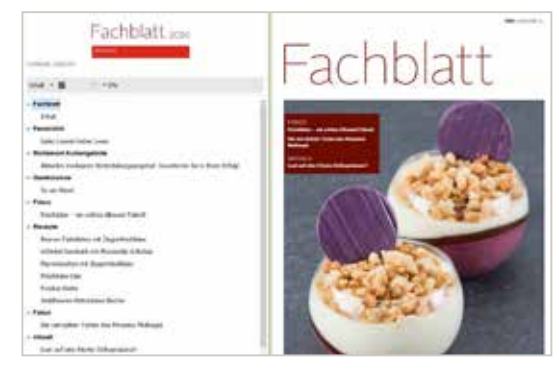